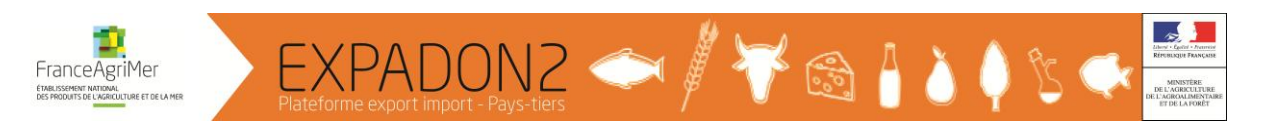

## **Prise en main rapide Agents en Ambassade**

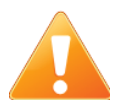

- Se connecter à Expadon 2 disponible à l'adresse [https://agrement.expadon.fr/expadon2](https://agrement.expadon.fr/expadon2-webapp) [webapp](https://agrement.expadon.fr/expadon2-webapp) en utilisant ses identifiants Agricoll pour se connecter (si vous ne posséder pas de compte Agricoll, vous pouvez demander à … pour en obtenir un)
- Sur la page d'accueil, il est possible de :
	- a. Consulter l'information disponible sur un agrément SPS pour l'exportation vers un pays tiers pour un couple pays/produit en cliquant sur l'onglet « Référentiel » ;
	- b. Récupérer les documents à transmettre aux autorités sanitaires d'un pays tiers et enregistrer sa réponse en cliquant sur l'onglet « Agréments ».

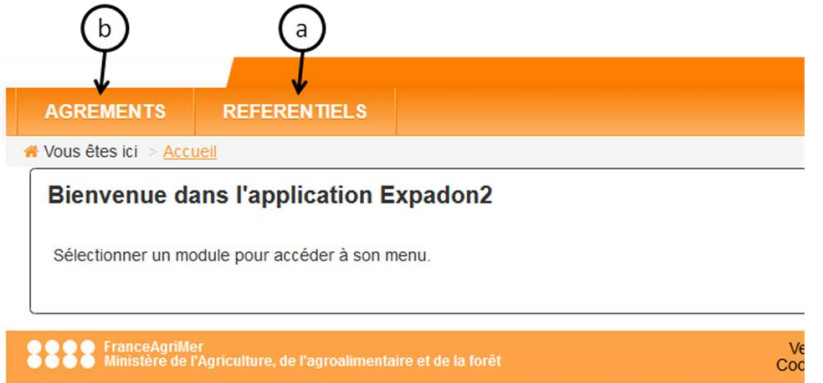

Dans ce guide ne sera détaillé que l'utilisation de l'onglet « Agréments ». L'utilisation de l'onglet « Référentiels » est détaillée dans un autre guide.

- 1. Cliquer sur l'onglet « Agréments »
- 2. Cliquer sur « Rechercher une liste d'agrément Export »

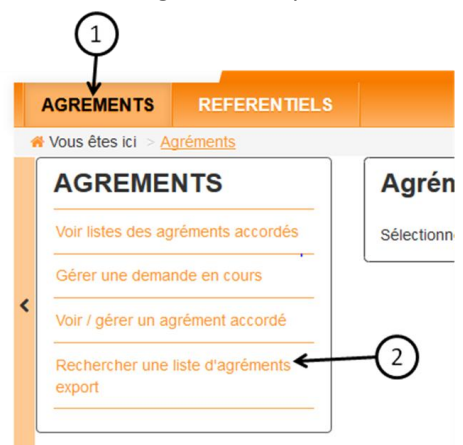

3. Les listes qui ont le statut « Transmise Ambassade » apparaissent automatiquement. Pour récupérer les pièces justificatives à transmettre aux autorités sanitaires du pays tiers, sélectionner la liste souhaitée en cochant la ligne puis en cliquant sur « Modifier/réponse ZE »

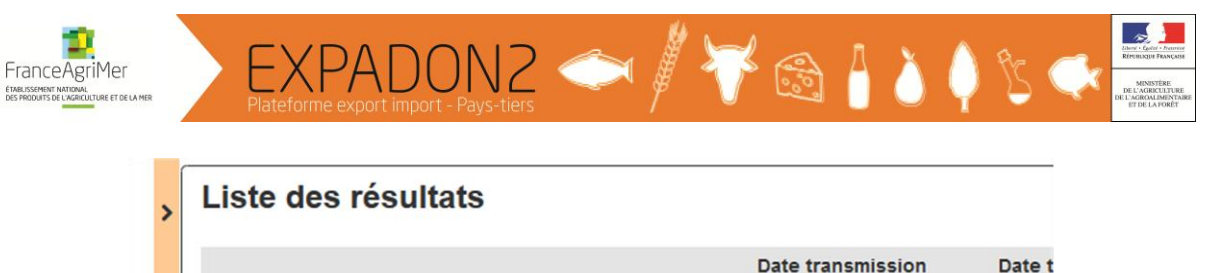

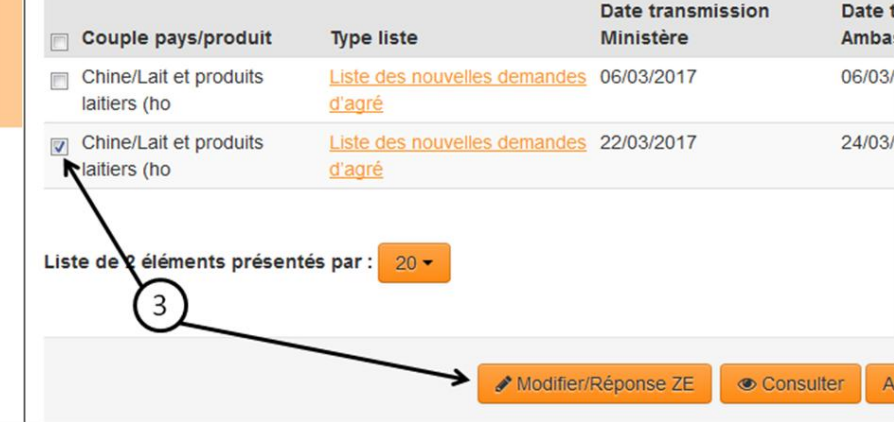

S'affiche à l'écran la liste des agréments et les informations suivantes :

- Bandeau « Identification de la liste » : ces informations caractérisent la liste et ne sont pas modifiables. Il est utile de noter le numéro de la liste pour la retrouver plus facilement ;

- Onglet « Liste » : Cet onglet présente les agréments de la liste. Il est possible d'enlever ou de réintégrer des agréments à la liste si besoin ;

- Onglet « Courriers et pièces jointes » : Cet onglet présente la liste des courriers et des pièces jointes qui sont associés à la liste. Il est possible de déposer des documents supplémentaires.

- Onglet « Evènements Liste » : Cet onglet présente l'ensemble des évènements effectués sur la liste. Il est possible de filtrer les évènements en modifiant les critères de recherche.

4. Pour récupérer le courrier et pièces jointes associés à une liste, cliquer sur l'onglet « Courriers et pièces jointes » puis sur le document souhaité (prendre les documents au statut « DEFINITIVE ») et ouvrir le document qui s'affiche en notification à l'écran

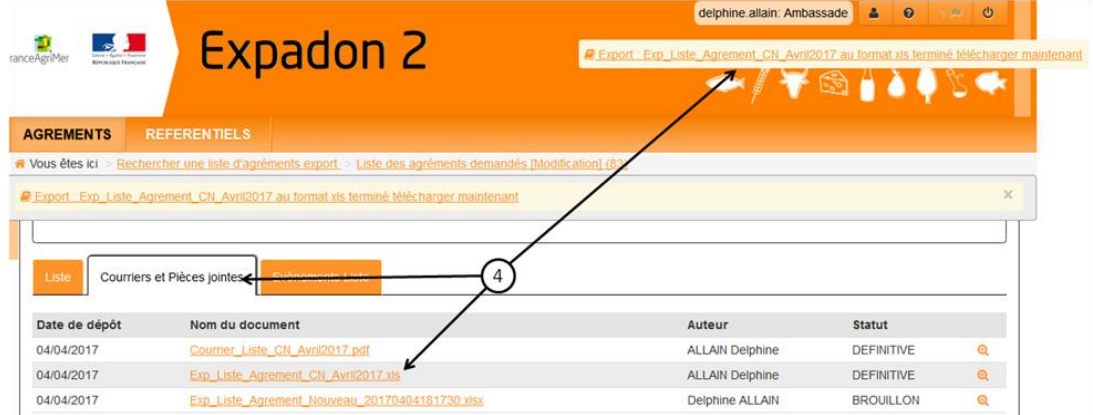

Ou

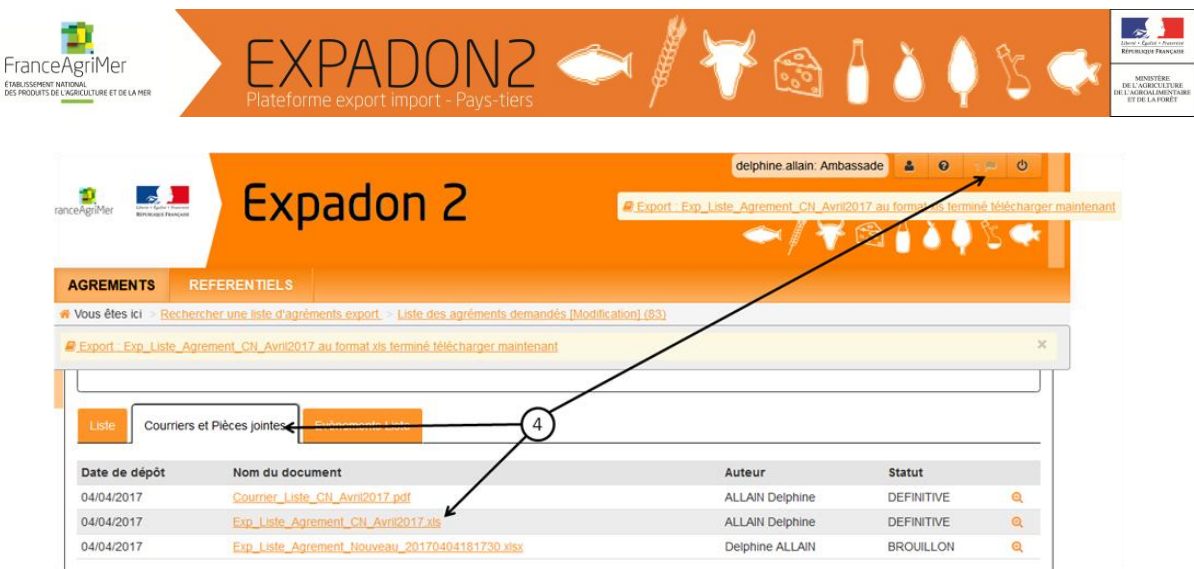

Si des documents doivent être récupérés dans les dossiers de demande d'agrément :

a. Cliquer sur l'onglet « Agréments » puis sur « Gérer une demande en cours »

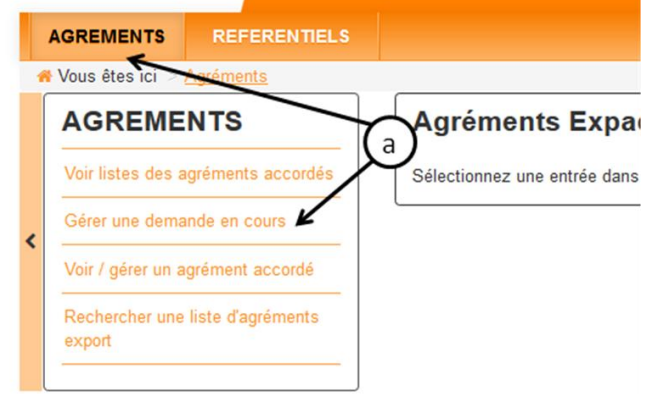

- b. Pour modifier le filtre de recherche automatique, il faut déplier les critères de recherche en cliquant sur  $\overline{\bullet}$ , renseigner les critères voulus puis cliquer sur « Rechercher »
- c. Sur la ligne de l'agrément recherche, cliquer sur le bouton « Actions » puis sur « Consulter »

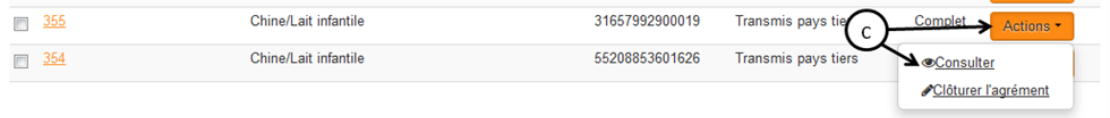

d. Cliquer sur l'onglet « Informations dépôt des pièces » puis sur la ligne du document recherché

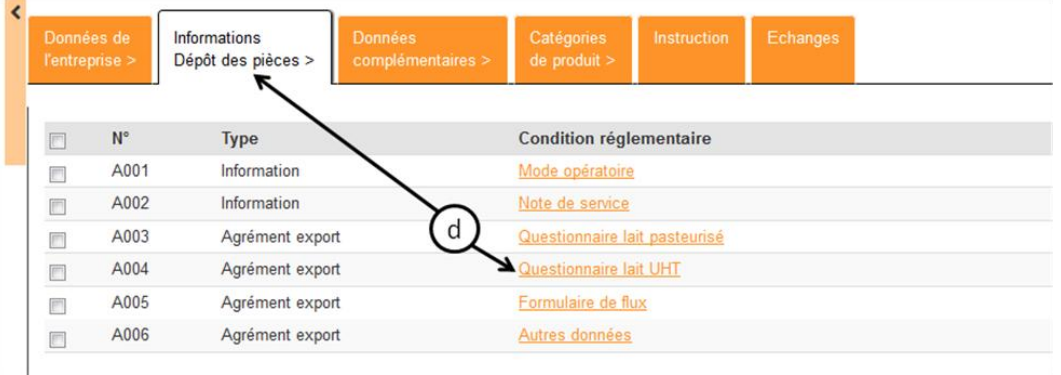

e. Télécharger le document en cliquant sur le document dans « Liste des documents (Récapitulatif) »

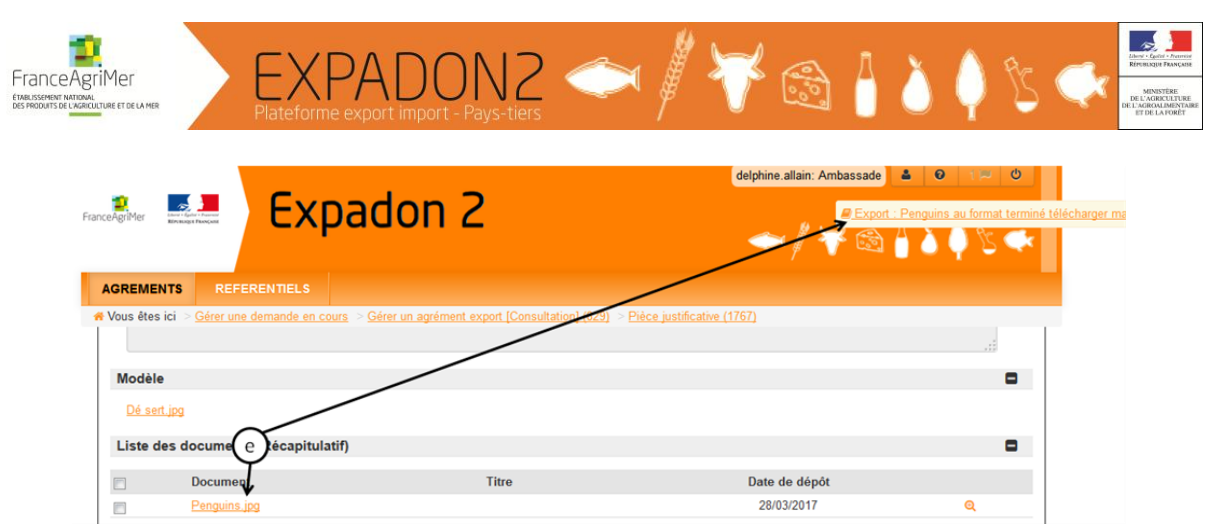

- f. Cliquer sur « Retour » pour revenir à l'onglet « Informations dépôt de pièces » pour télécharger d'autres documents si besoin
- 5. Pour enregistrer la transmission (cette transmission se fait hors Expadon 2) des pièces aux autorités sanitaires du pays tiers, aller sur l'onglet « Liste » puis cliquer sur le bouton « Action » et « Transmettre au pays (ou z. éco) »

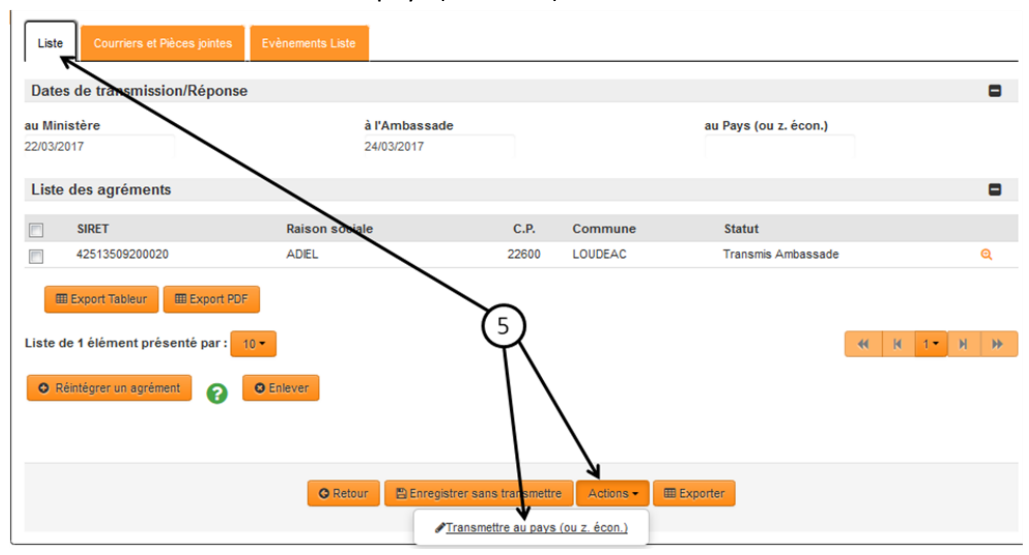

6. Renseigner la date de transmission aux autorités sanitaires du pays tiers puis cliquer sur « Enregistrer ». La date peut être modifiée en cliquant sur  $\blacksquare$ .

Lorsque les autorités sanitaires du pays tiers ont donné leur réponse sur les demandes d'agrément contenues dans la liste, pour enregistrer cette réponse :

- 1. Cliquer sur l'onglet « Agréments »
- 2. Cliquer sur « Rechercher une liste d'agrément Export »

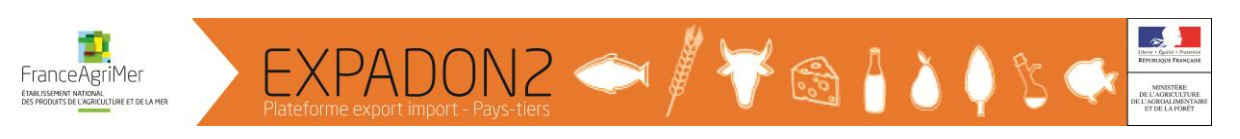

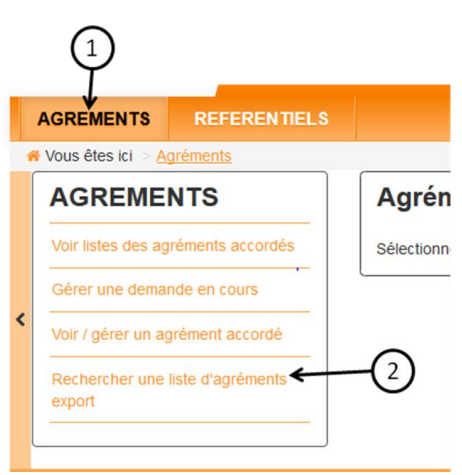

- 3. Pour trouver la liste, il faut modifier les critères de recherche enregistrés par défaut :
	- a. Afficher le contenu du cadre « Critères de recherche » en cliquant sur  $\blacksquare$

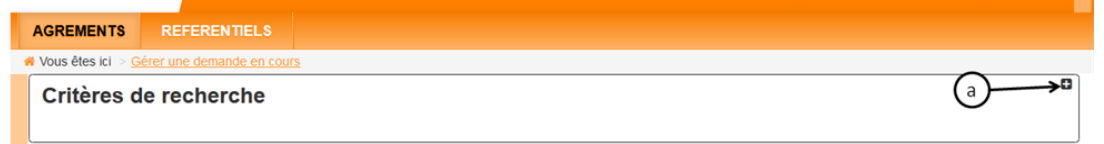

b. Renseigner le numéro de la liste ou le couple pays/produit ou code ISO du pays tiers Critères de recherche

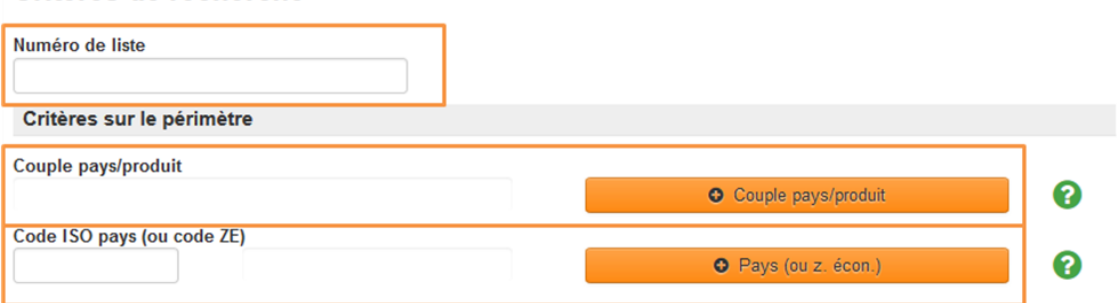

Pour le couple pays/produit et pour le code ISO du pays tiers, il est possible d'utiliser le guide de recherche en cliquant sur le bouton « + Couple pays/produit » ou « + Pays (ou z. écon), de renseigner ses critères de recherche puis de cliquer sur « Rechercher »

> c. Renseigner les critères sur les listes en choisissant le type de liste voulu et le statut de la liste « Transmise Pays (ou Zone économique) »

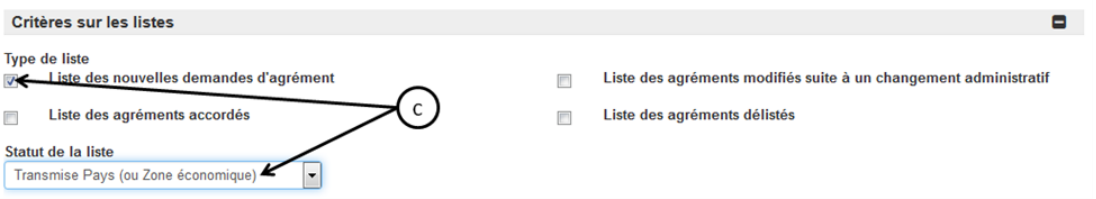

d. Cliquer sur « Rechercher » (en bas de l'écran)

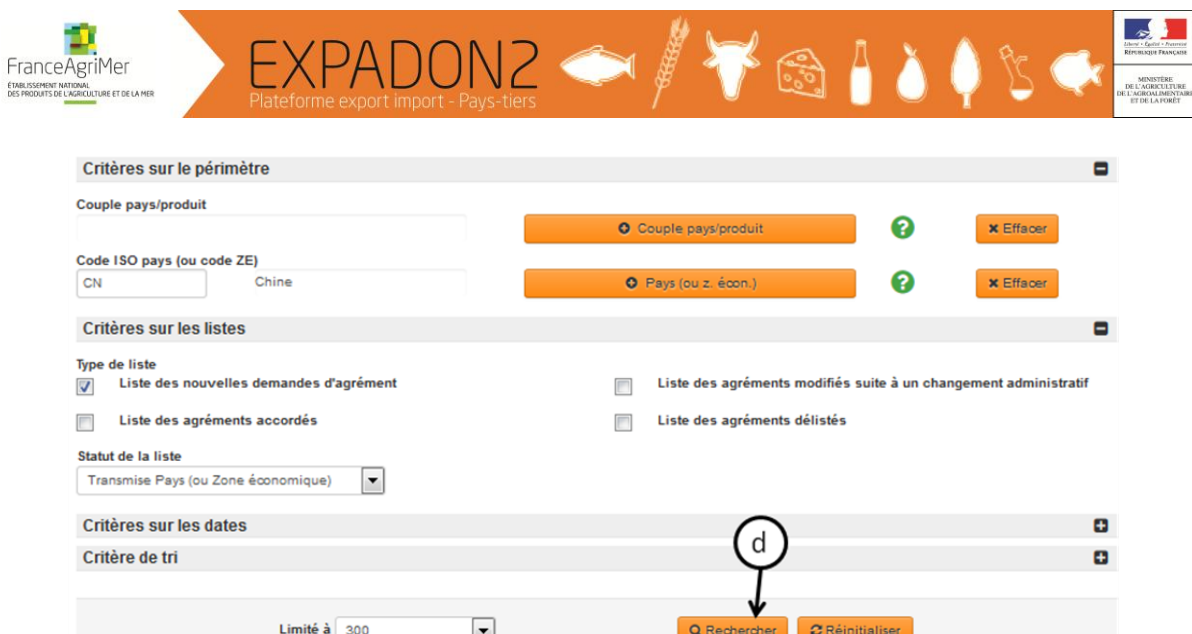

Il est possible de préciser les résultats en complétant les critères sur les dates.

4. Sélectionner la liste voulue en cochant la ligne puis en cliquant sur « Modifier/réponse ZE »

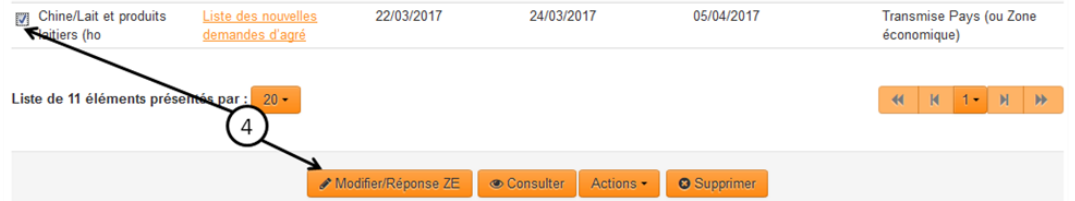

5. Dans l'onglet « Liste », sélectionner le ou les demandes d'agrément qui ont une réponse identique en cochant la ligne puis cliquer sur le bouton « Actions » et sélectionner la réponse données par les autorités sanitaires du pays tiers

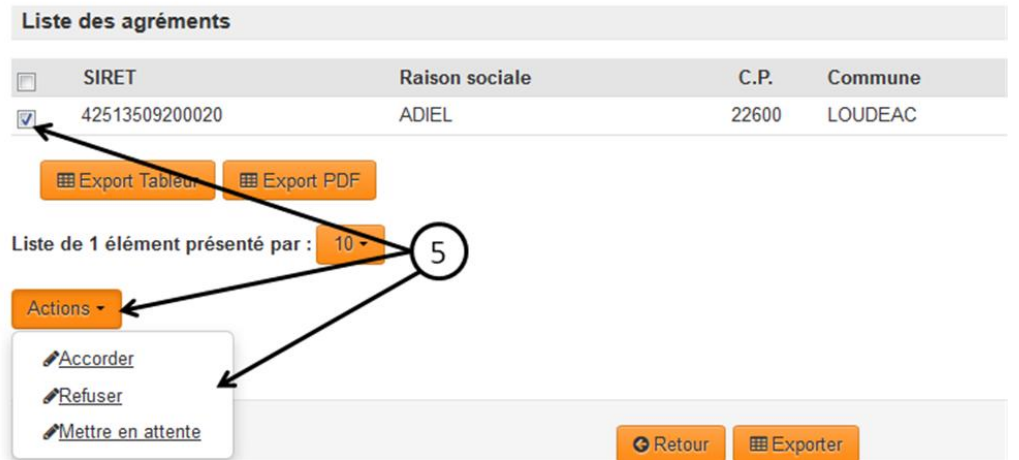

« Mettre en attente » est à utiliser lorsque le pays tiers souhaite faire une inspection ou demande des pièces complémentaires.

6. Enregistrer les dates puis cliquer sur « Enregistrer »